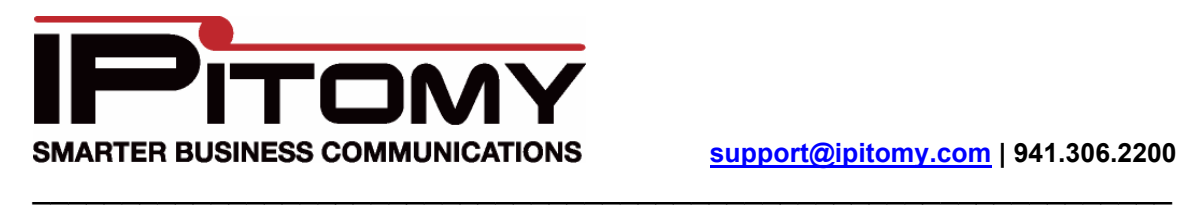

# IPr20 Quick Guide

The IPr20 is a 2 port FXS gateway that allow for integration of analog devices with your IP PBX.

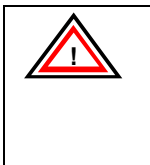

**IMPORTANT: As with any device that has a LAN and a WAN interface you need to ensure that they are configured to different subnets. If you are configuring an IPr20 on a 192.168.1.x network, you will first need to connect your PC to the LAN port, access the device by its default IP of 192.168.1.1, and change the LAN IP to a different subnet (eg. 192.168.4.1)** 

### **Accessing the IPr20**

- 1. Connect the WAN port of the IPr20 to your network
- 2. Log into the PBX
- 3. Navigate to Destinations=>Extensions
- 4. Click AutoDiscovery to scan your network
- 5. Search the page for the IPr20 MAC and note the IP address of the IPr20

#### **Configuring the IPr20**

#### **Registering to the PBX**

- 1. In your web browser, enter the IP address for the IPr20
- 2. Login to the IPr20

Username: admin Password: voip

- 3. Navigate to SIP=>Server
- 4. Under Primary Server Settings set the \*Address, Domain Name, and Outbound Proxy IP to the IP address of the PBX
- 5. For \*Port and Outbound Proxy Port enter 5060
- 6. Leave the rest of the settings at their defaults

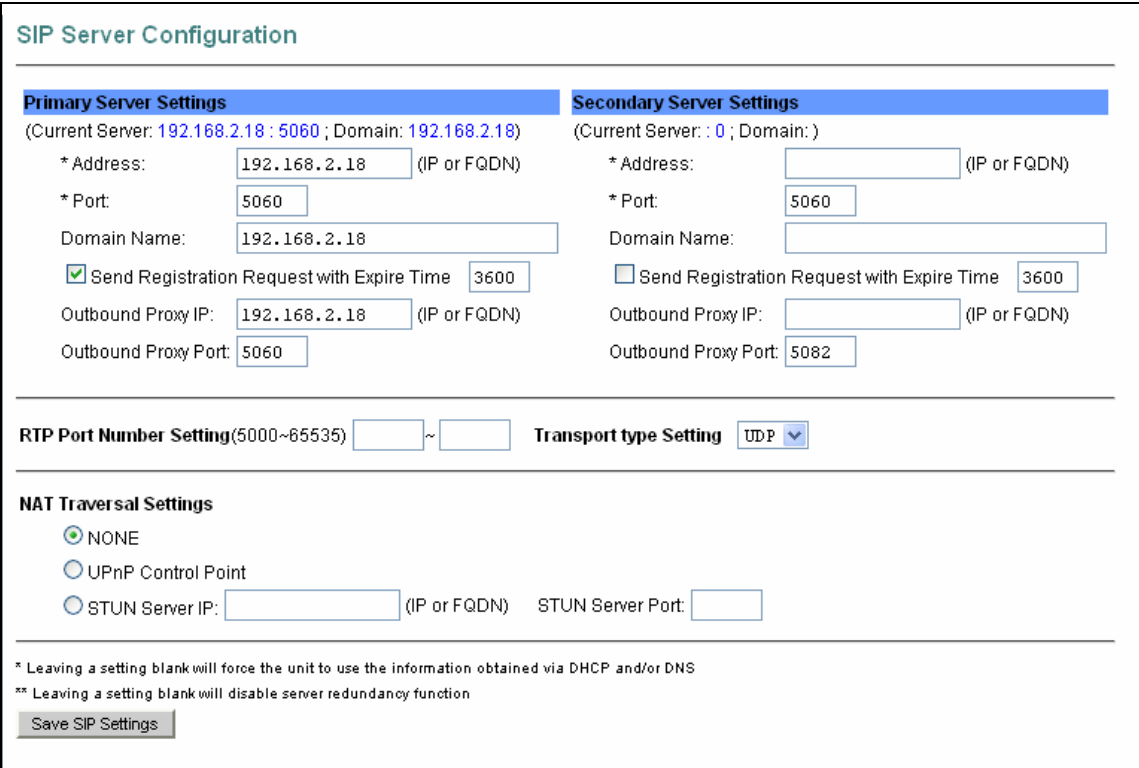

- 7. Click Save SIP Settings
- 8. Restart the IPr20 by clicking the Reset button

#### **Configuring Users**

- 1. Prior to this step, you will need to create the extensions to be used in the PBX. See the PBX user manual for steps on extension creation
- 2. Login to the IPr20
- 3. Navigate to SIP=>User 1 to configure the extension that will be assigned to the Line 1 port on the IPr20, or User 2 for the extension that will be assigned to the Line 2 port
- 4. For the Primary Server, enter the extension number for the following fields: Phone Number, CallerID Name, and User Name
- 5. For the Primary Server, the Password to be entered is the SIP password for the extension being used (found by editing the extension and clicking Advanced)
- 6. Port should be 5060
- 7. Under Supplementary Service Subscription, uncheck Enable Call Waiting
- 8. Leave the rest of the settings at their defaults for now

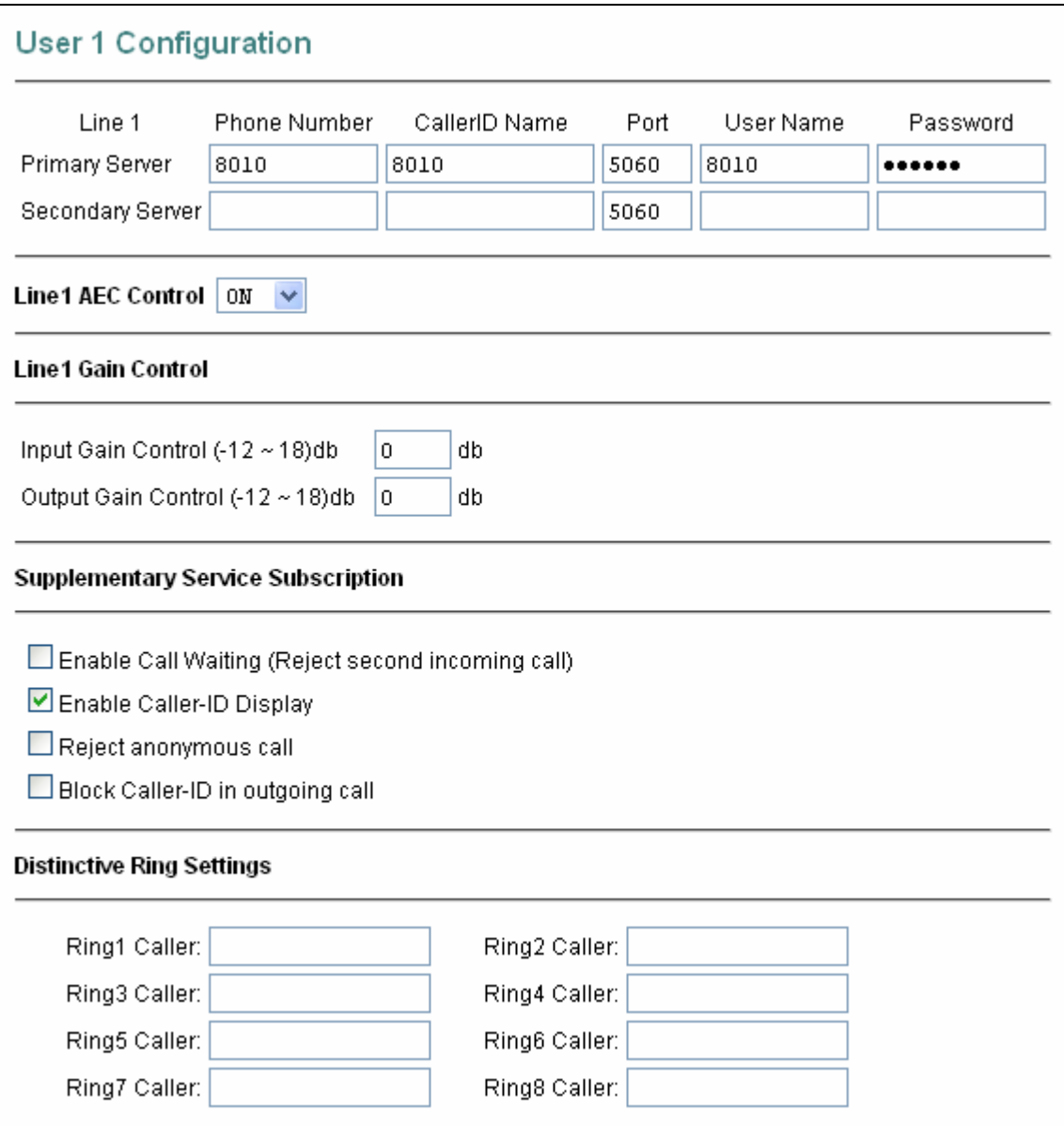

9. Click Save SIP User Settings

## **Other Configuration**

- 1. In the IPr20, navigate to CODECS
- 2. For all 5 codecs, set Silence Suppression to OFF
- 3. If you are using the IPr20 to integrate a fax machine, set the Jitter Buffer to Fixed Jitter **Buffer**

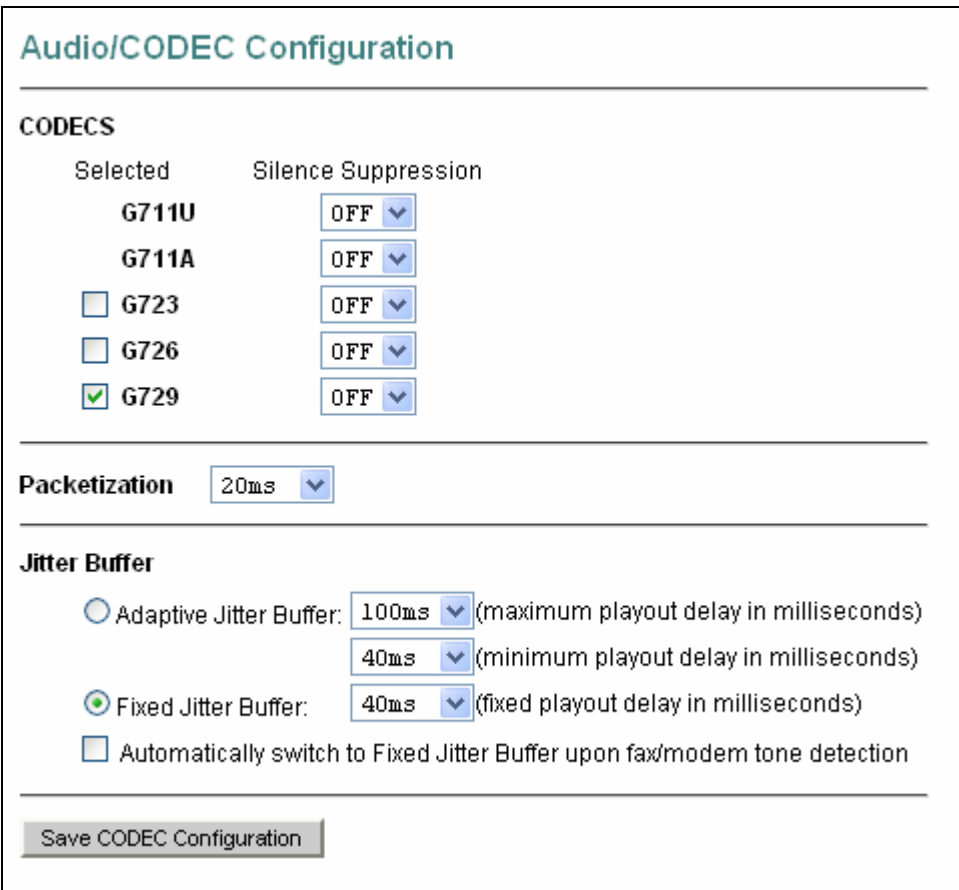

- 4. Click Save CODEC Configuration
- 5. Restart the IPr20

Congratulations, you have successfully configured your IPr20 to work with the PBX. Now you will be able to connect analog devices to the Line ports on the IPr20 and make calls, receive faxes, etc.